## How to forward your student email to your personal email.

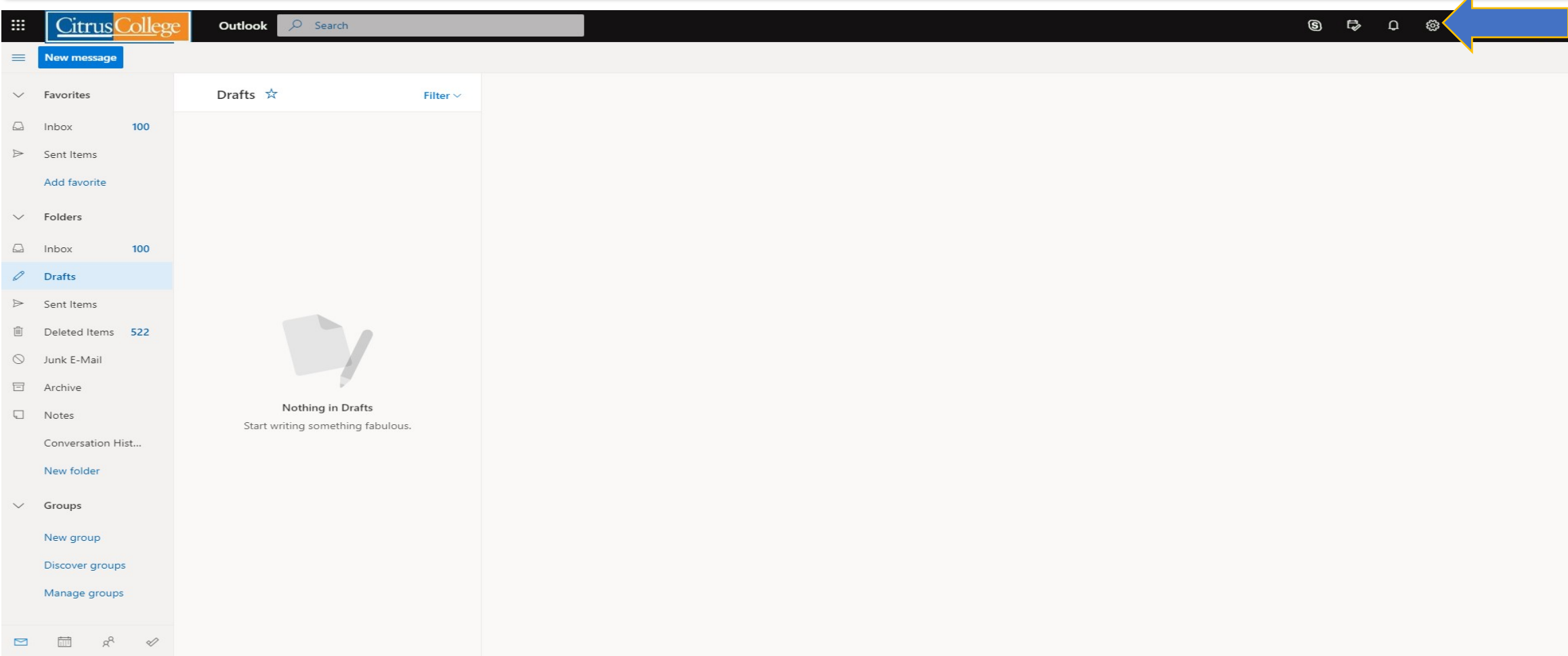

## First, Log into your student email account. Then click on your settings icon in the upper right hand corner.

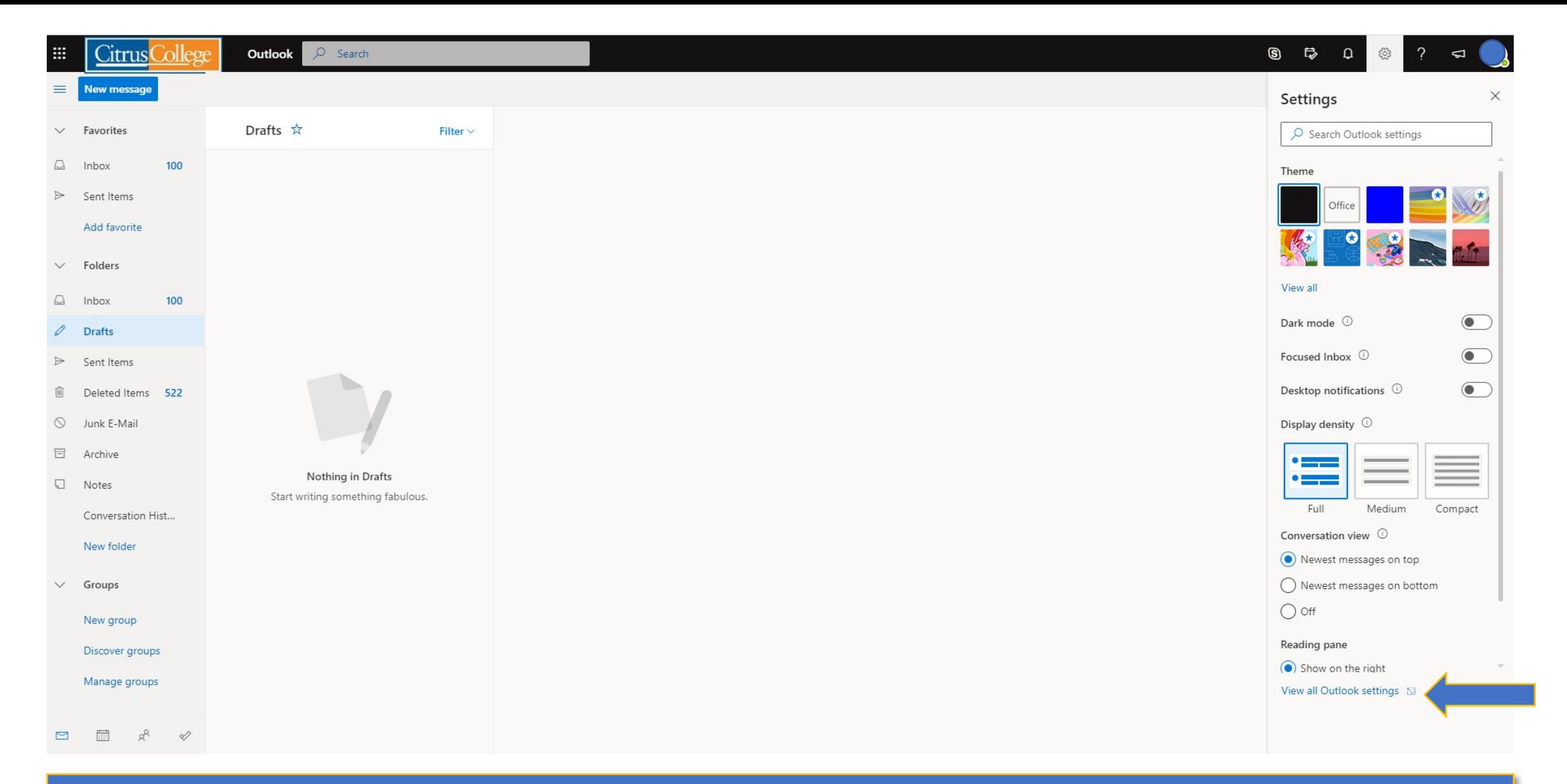

## Next, click on "View all Outlook settings" located in the bottom right hand corner.

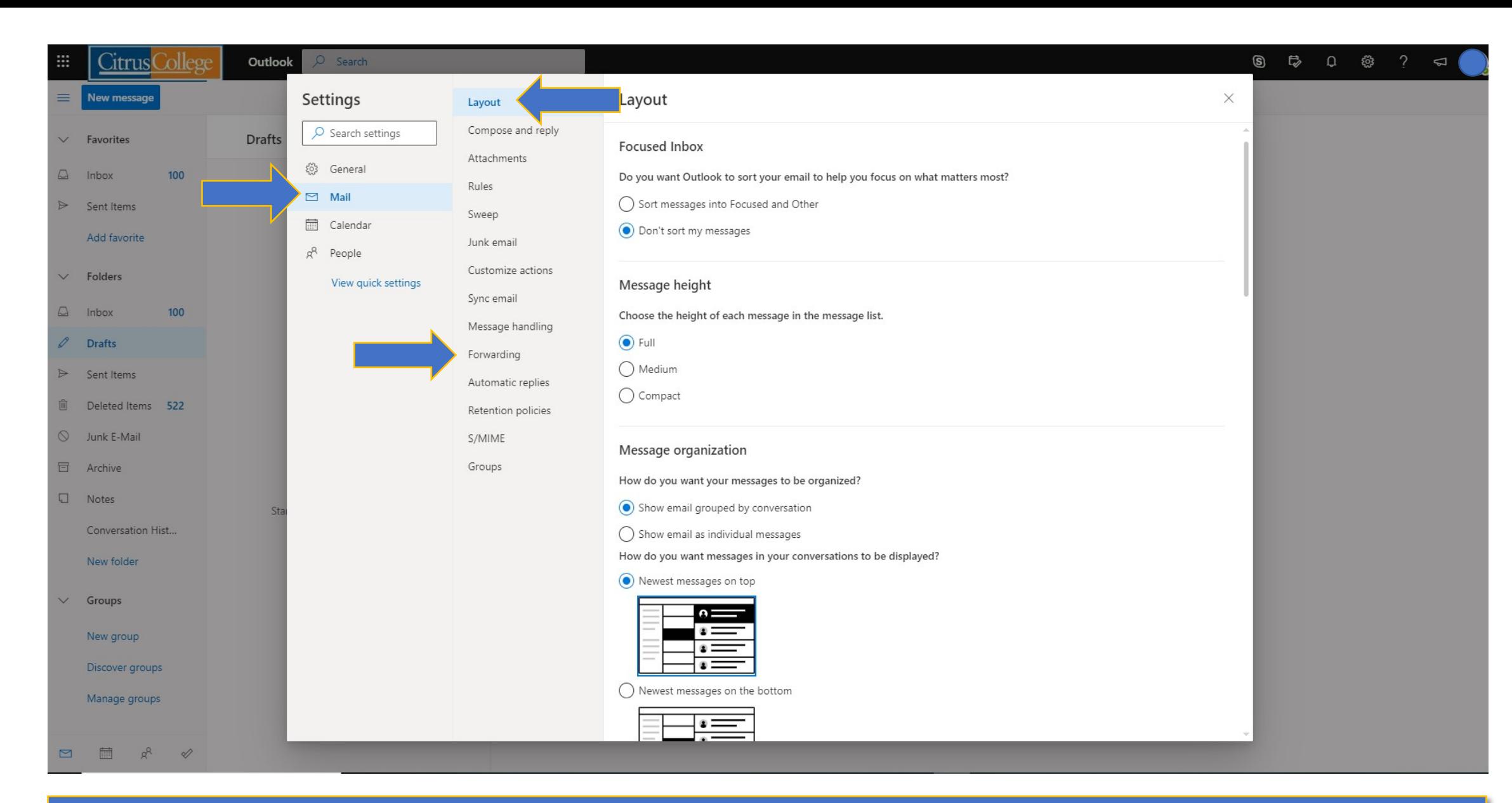

## Next, click on Mail, Layout, and Forwarding.

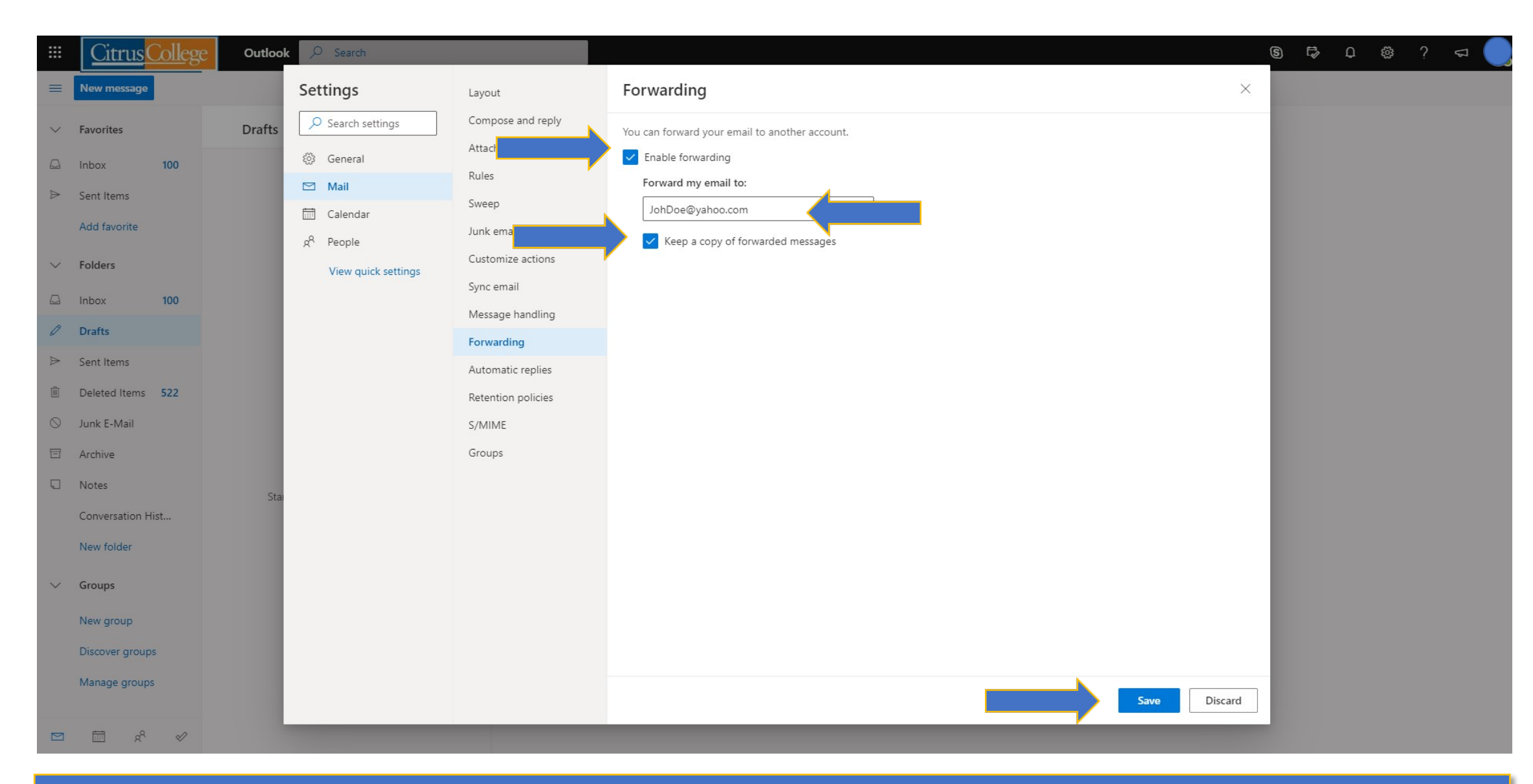

Click on "Enable forwarding", then enter the email address you would like your student emails forwarded to. Click on "Keep a copy of forwarded messages" and then click "Save".